# **3 – Interface homem máquina (IHM)**

## **3.1 – Local**

A interface IHM do relé e composta por 1 display LCD GRAPHIC 128x64, 34 leds de sinalização do estado da proteção, 6 teclas de navegação e 3 teclas para local / remoto e controle de disjuntor.

## **3.1.1 – Apresentação da interface homem máquina (IHM) local**

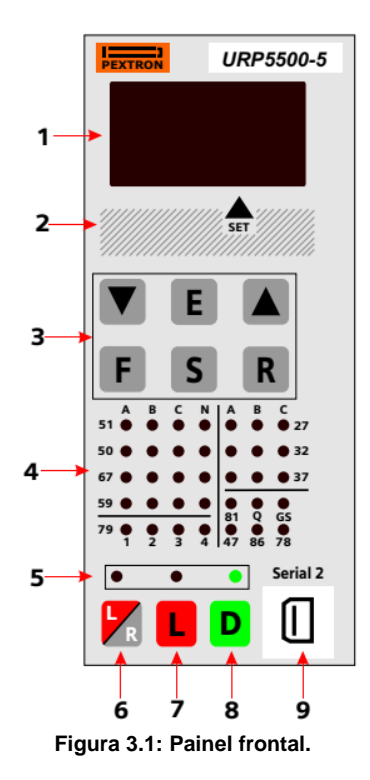

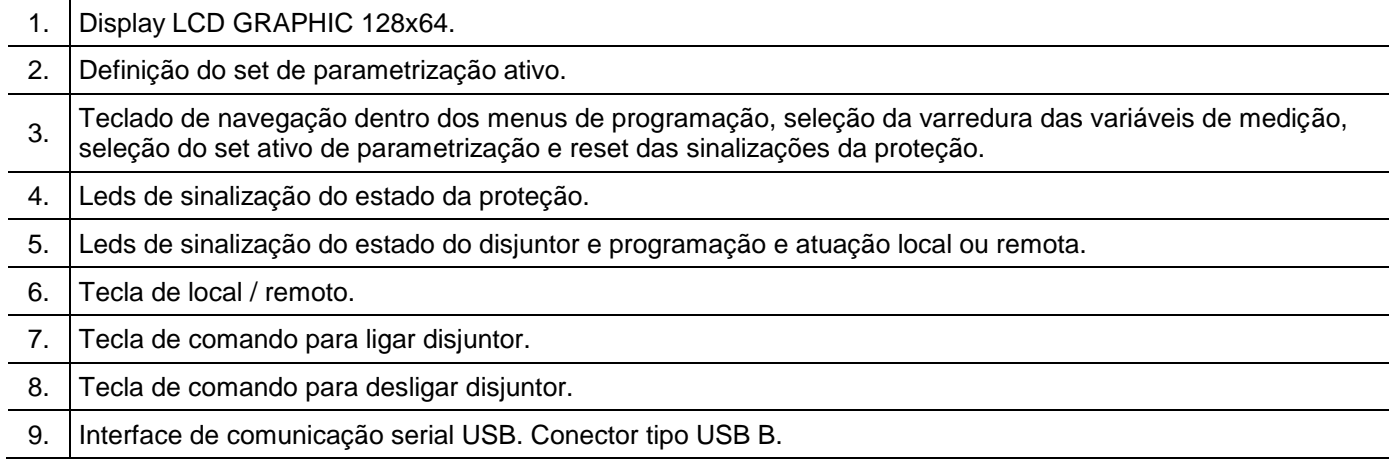

## **3.1.2 – Rotina de teste**

O relé possui rotina de teste de todos os leds de sinalização do estado da proteção e display LCD GRAPHIC 128x64. Para acessar a rotina pressionar simultaneamente as teclas  $\overline{\mathbb{R}}$  e  $\blacktriangle$ . O relé acende todos os leds de sinalização e segmentos do display.

### **3.1.3 – Mnemônicos das medições**

A configuração da indicação dos grupos de variáveis de medição que são exibidos no relé são definidos através da programação dos parâmetros do sub-menu **Display** que envolve amperímetro, voltímetro, frequêncímetro, wattímetro, coso, indicação de tensão auxiliar, variação de frequência – ângulo – tensão para proteção de sincronismo e temperatura interna do relé.

Os grupos de variáveis de medição estão relacionados na tabela 3.1 e 3.2.

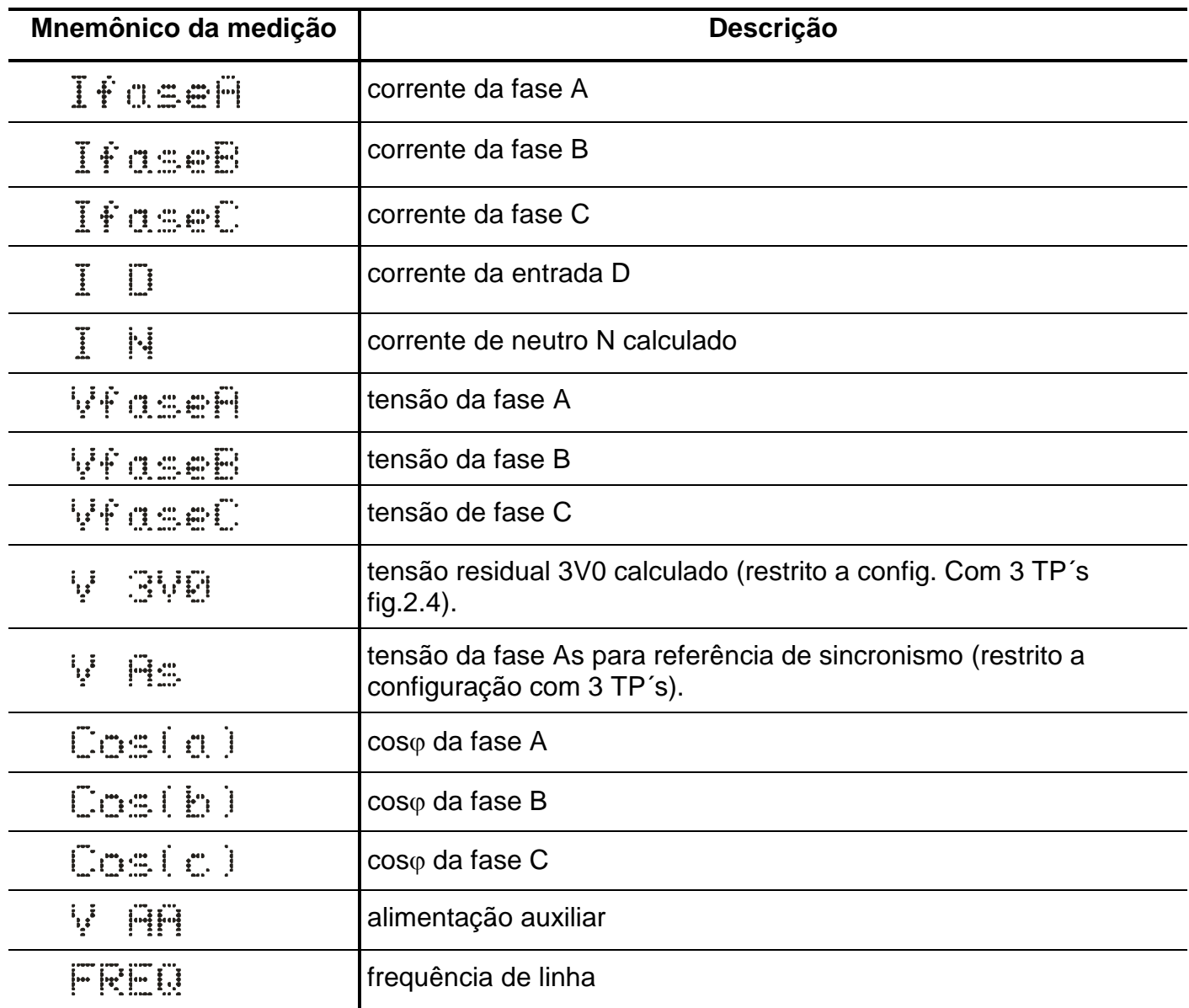

Tabela 3.1: Mnemônicos das medições de corrente, tensão, coso e frequência com todos os parâmetros do sub-menu Display-> **habilitados.**

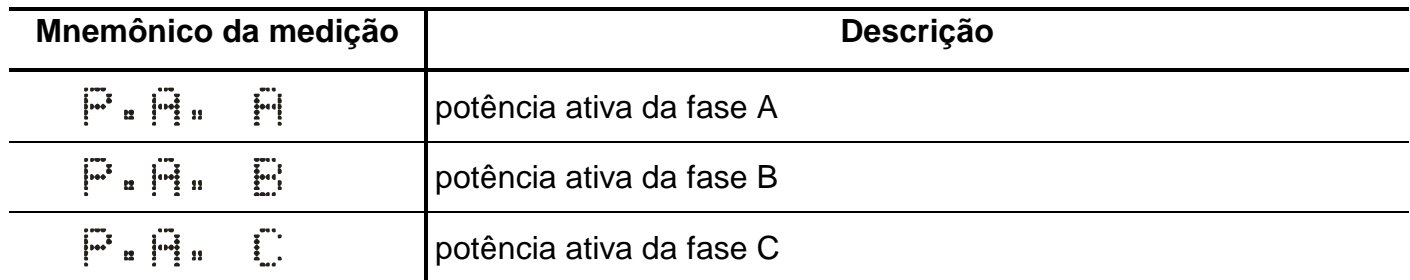

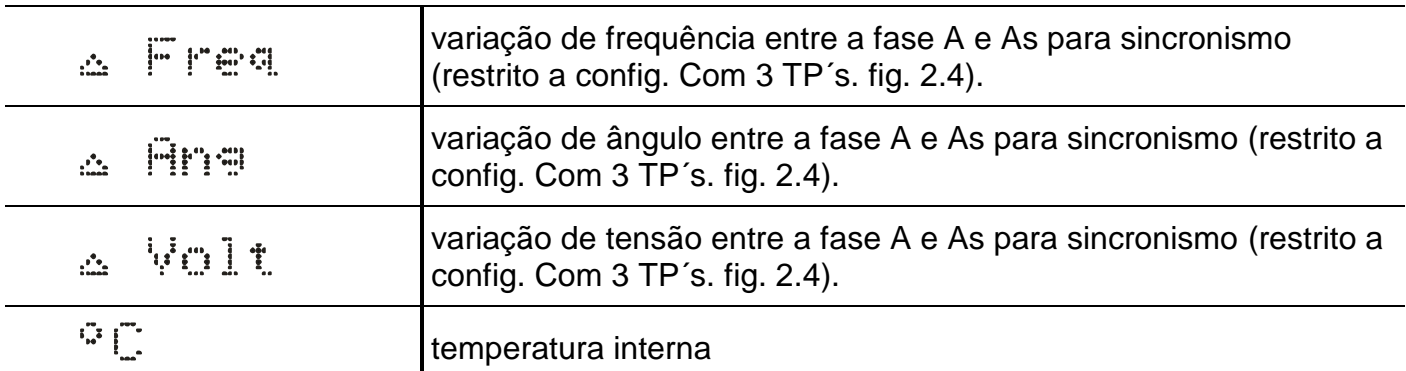

**Tabela 3.2: Mnemônicos das medições de potência, variações de referência para sincronismo e frequência com todos os parâmetros do sub-menu Display habilitados.**

## **3.1.4 – Mnemônicos dos registros**

Para acessar os registros de máxima pressionar a tecla  $\nabla$ . Pulsar a tecla  $\nabla$  para selecionar registro relacionados na tabela 3.3 e 3.4.

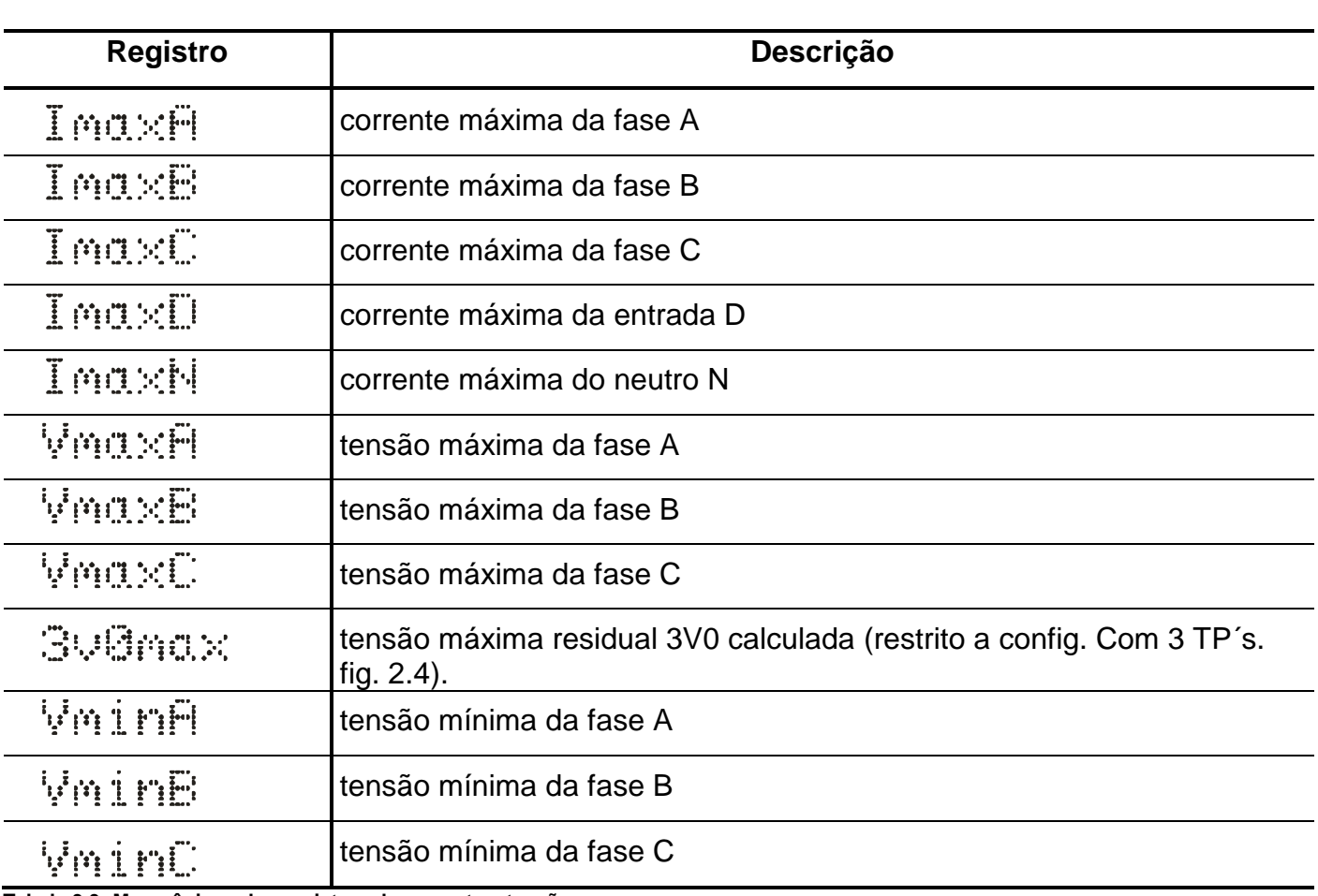

**Tabela 3.3: Mnemônicos dos registros de corrente e tensão.**

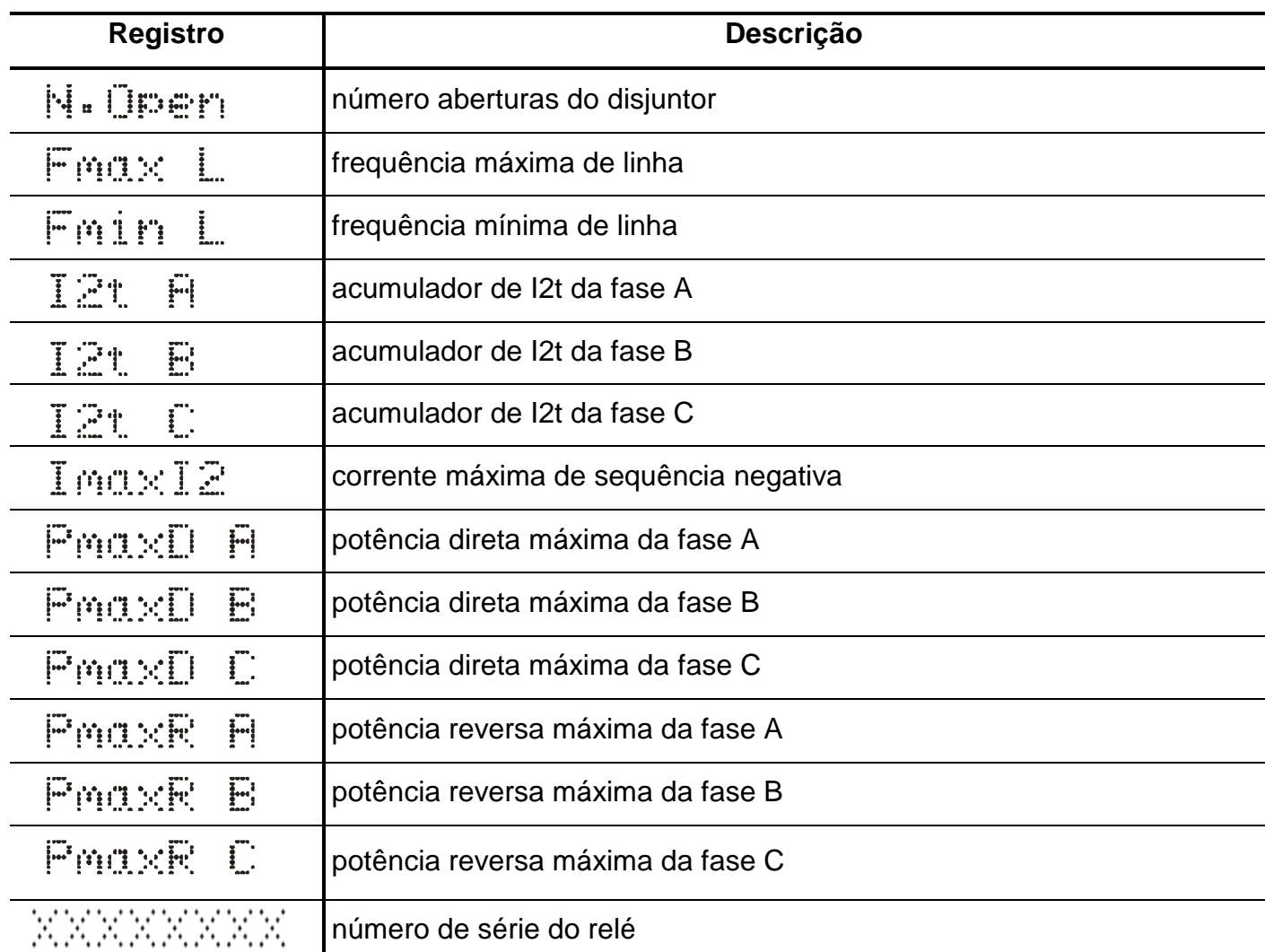

**Tabela 3.4: Mnemônicos dos registros de aberturas do disjuntor, frequência, acumulador de I2t e potências.**

## **3.1.4.1 – Reset dos registros**

Os registros são zerados pressionando-se a tecla R durante 2s, através do programa aplicativo do relé (item 7) ou após perda da alimentação auxiliar.Não são zerados os registros N.Open, I2t A, I2t B e I2tC.

#### **3.1.5 – Procedimentos para navegação nos menus de programação**

A interface homem máquina local (IHM) permite acesso a todos os parâmetros de configuração e programação das unidades de proteção do relé.

**Nota:**

1 – a chave dip interna CH posição 4 em **OFF** desabilita a programação do relé através do teclado.

Recomendamos o uso do programa aplicativo de configuração e leitura do relé (item 3.2) para programação do relé.

## **Atenção: a alteração da parametrização com o relé em serviço pode provocar a atuação da unidades de proteção.**

A alteração de ordem de ajuste através do teclado é controlado por senha de acesso para impedir que pessoas não autorizadas alterem a programação do relé. Aplicar o procedimento a seguir para liberar a programação do relé:

**a)** para liberar a programação local pressione a tecla F . O display sinaliza como mostrado na figura 3.2.

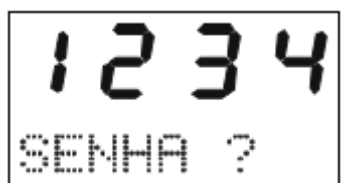

**Figura 3.2: Sinalização do relé para entrada da senha de acesso de programação dos parâmetros.**

**b)** programar o valor da senha através da tecla  $\blacktriangledown$  e  $\blacktriangle$ . Pressionar a tecla  $\blacktriangleright$ . Para senha errada, somente é permitido verificar a ordem de ajuste do relé.

**c)** pressionar a tecla F para acessar os menus principais de programação. O relé sinaliza entrada no menu principal CONFIG como mostrado na figura 3.3.

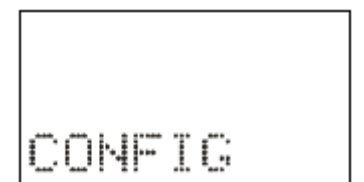

**Figura 3.3: Sinalização do menu CONFIG.**

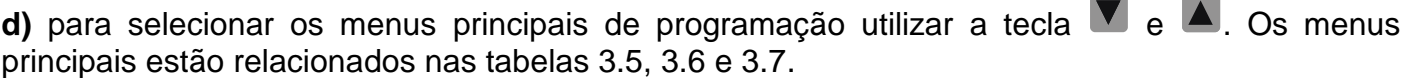

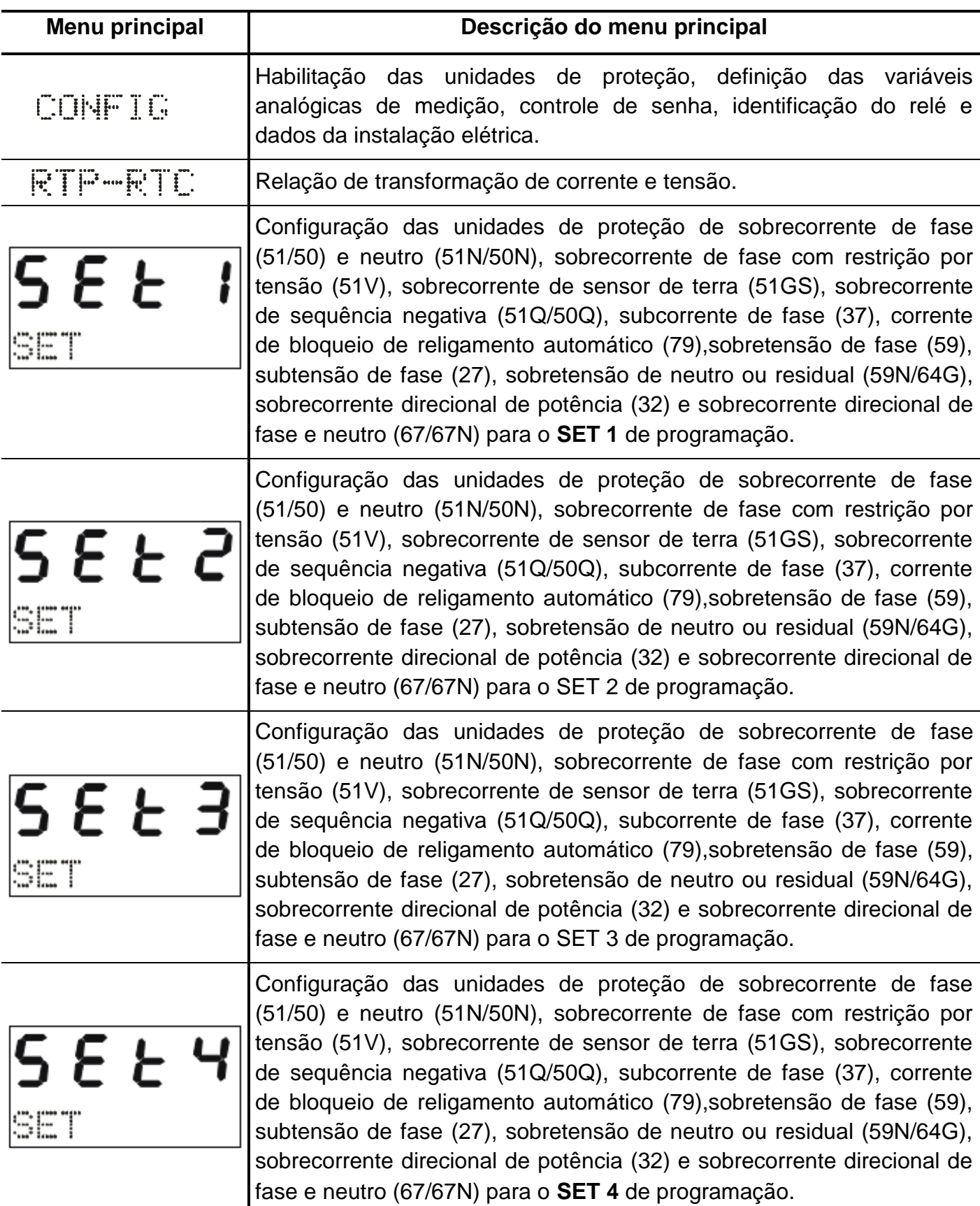

**Tabela 3.5: Mnemônicos dos menu principais (parte 1).**

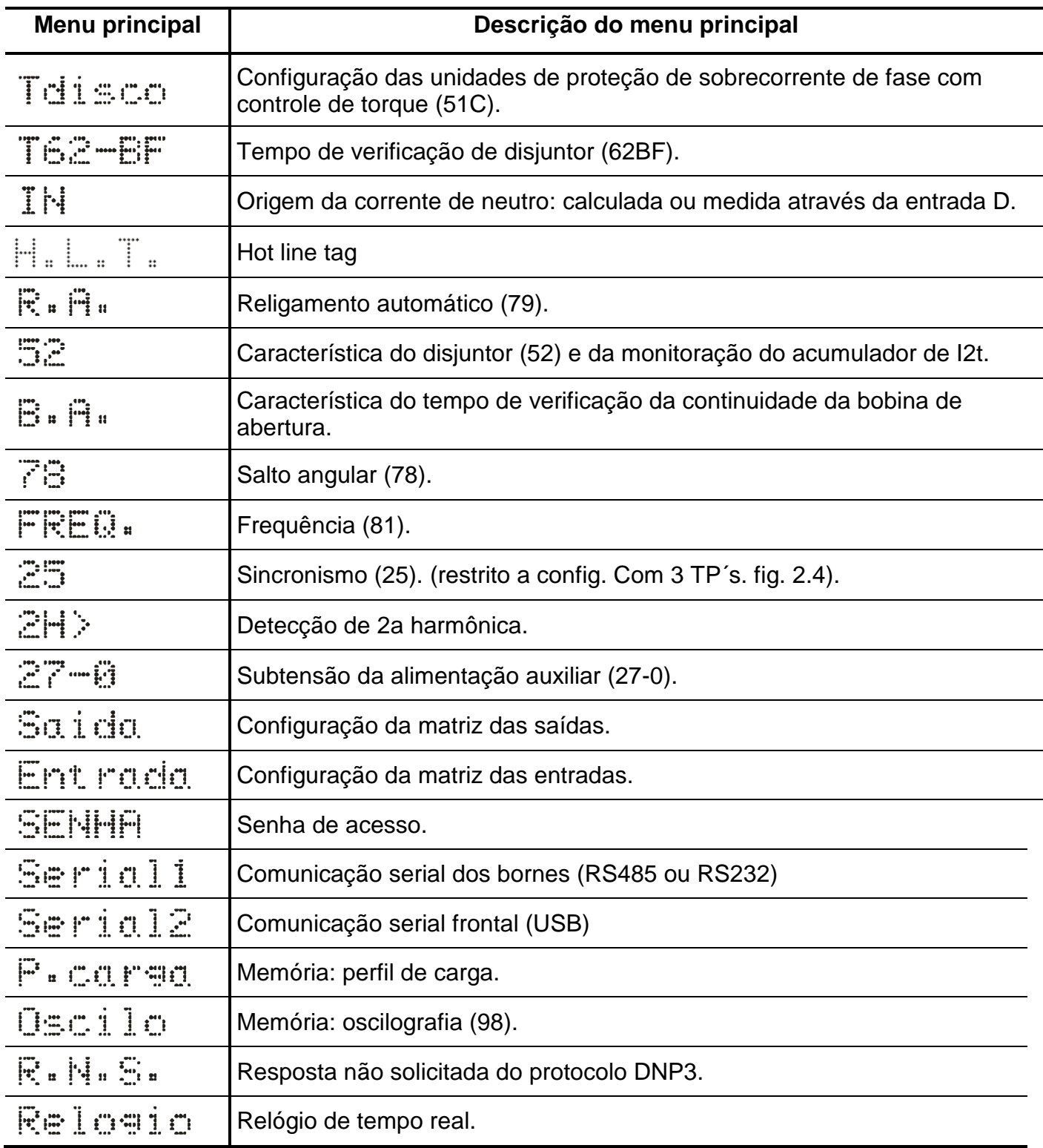

**Tabela 3.6: Mnemônicos dos menu principais (parte 2).**

**e)** bloquear o acesso a programação através de ciclo de energização do relé ou digitando senha errada em **b)**.

### **3.1.6 – Operação para habilitar a senha de acesso**

a) Pressionar a tecla F e selecionar o menu principal SENHA através da tecla **A**.

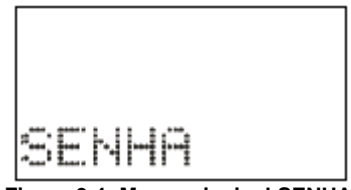

**Figura 3.4: Menu principal SENHA.**

**b)** Pressionar a tecla F . O relé sinaliza o valor programado para o parâmetro **PrgSenha**. Programar a senha numérica através da tecla  $\blacktriangledown$  e  $\blacktriangle$ . Não utilizar a sequência 1234. Confirmar o valor da senha através da tecla E.

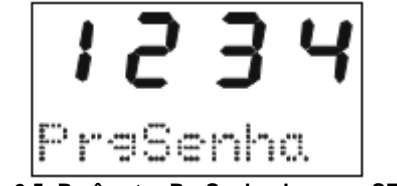

**Figura 3.5: Parâmetro PrgSenha do menu SENHA.**

**c)** Pressionar a tecla F . O relé sinaliza o valor programado no parâmetro **HabSenha**. Através das teclas e programar este parâmetro para **on** para habilitar a operação do relé com senha de acesso. Não utilizar a sequência 1234. Confirmar o valor através da tecla  $\left|\mathsf{E}\right|$ .

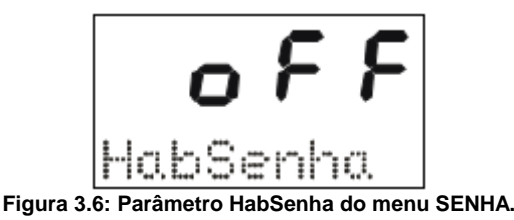

### **3.1.7 – Seleção de SET ativo**

**a)** pressionar a tecla S para selecionar o SET ativo da proteção. O relé sinaliza a sequência de telas da figura 3.7 considerando inicialmente como SET ativo o SET1.

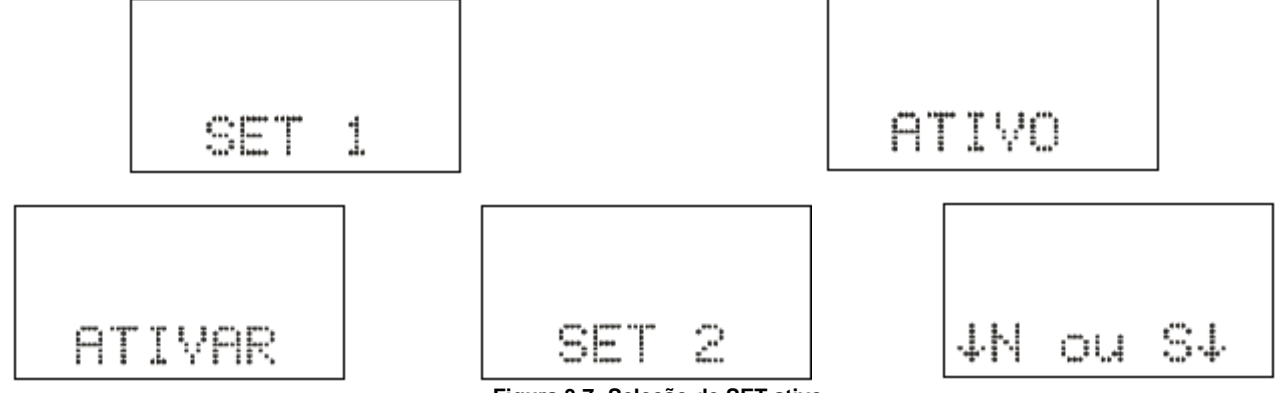

**Figura 3.7: Seleção de SET ativo.**

**b)** pulsar a tecla  $\left| \frac{S}{S} \right|$  para selecionar o SET e confirmar com a tecla  $\left| \frac{A}{S} \right|$ .

## **3.1.8 – Comando de local / remoto**

a) Pressionar a tecla **ZR** e o relé entra em modo de programação e atuação local e o led de programação e atuação local ou remota acende. A IHM local sinaliza a operação realizada conforme figura 3.8. Em modo local o relé bloqueia a programação e atuação na **Serial 1** (RS485

ou RS232) e a atuação através da **Serial 2** (USB). Neste modo as teclas El e D de atuação local do disjuntor são liberadas.

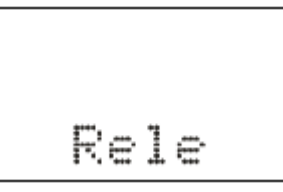

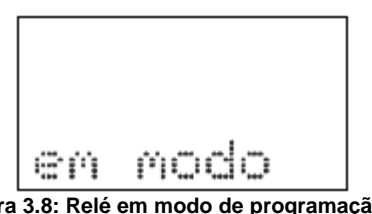

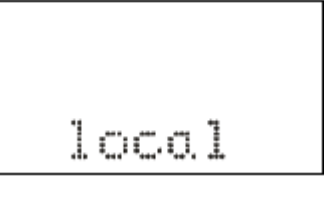

**Figura 3.8: Relé em modo de programação local.**

**b)** Pressionar a tecla **L**R e o relé entra em modo de programação e atuação remota e o led de programação e atuação local ou remota apaga. A IHM local sinaliza a operação realizada conforme figura 3.9.

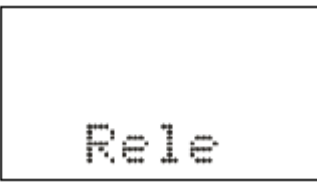

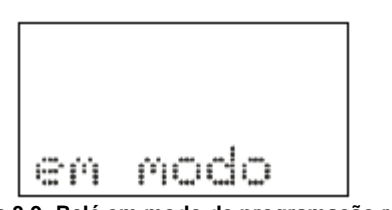

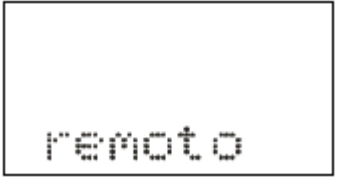

**Figura 3.9: Relé em modo de programação remota.**

## **3.1.9 – Comando para ligar / desligar disjuntor**

O comando de ligar e desligar o disjuntor através da IHM local somente é realizado com o relé em modo de programação e atuação local (item 3.1.8).

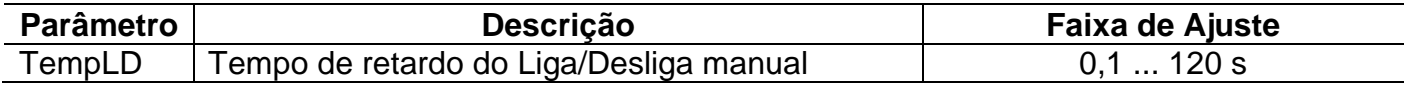

a) Pressionar a tecla L para realizar comando de ligar o disjuntor. A IHM local sinaliza a operação conforme figura 3.10. Após a confirmação do comando, o relé aguarda aproximadamente o tempo programado no parâmetro TempLD\* (Pasta geral do aplicativo) para enviar comando de CLOSE para o disjuntor. Caso o disjuntor já esteja fechado, a IHM local realiza a sinalização mostrada na figura 3.11.

**\***  - Tempo de retardo do Liga/Desliga manual (tecla L e D).

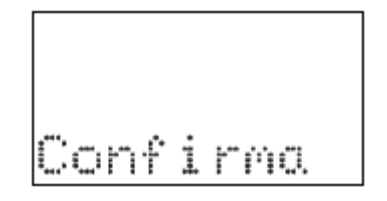

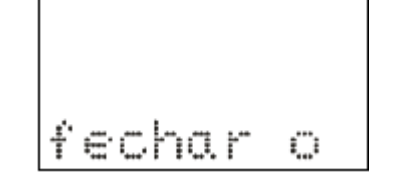

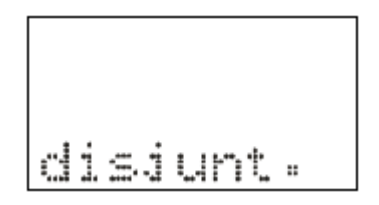

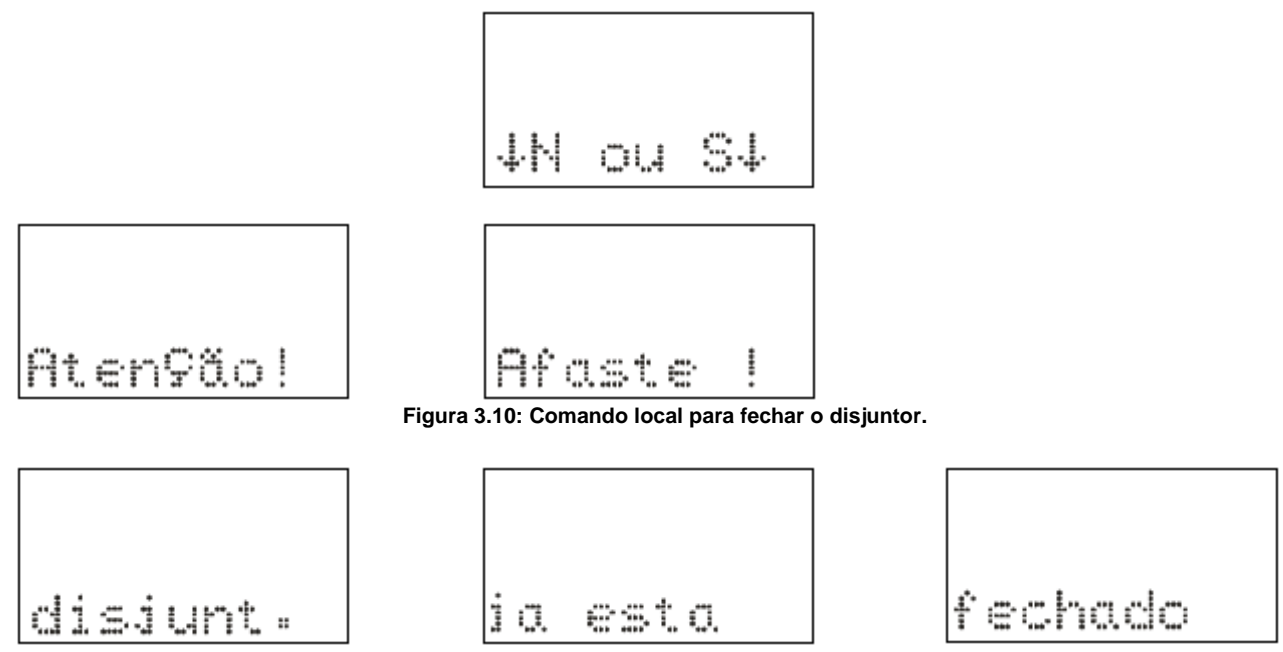

**Figura 3.11: Informação da IHM local para disjuntor já fechado.**

**b)** Pressionar a tecla **D** para realizar comando de desligar o disjuntor. A IHM local sinaliza a operação conforme figura 3.12. Após a confirmação do comando, o relé aguarda aproximadamente o tempo programado no parâmetro TempLD\* (Pasta geral do aplicativo) para enviar comando de TRIP para o disjuntor. Caso o disjuntor já esteja aberto, a IHM local realiza a sinalização mostrada na figura 3.13.

**\***  - Tempo de retardo do Liga/Desliga manual (tecla L e D).

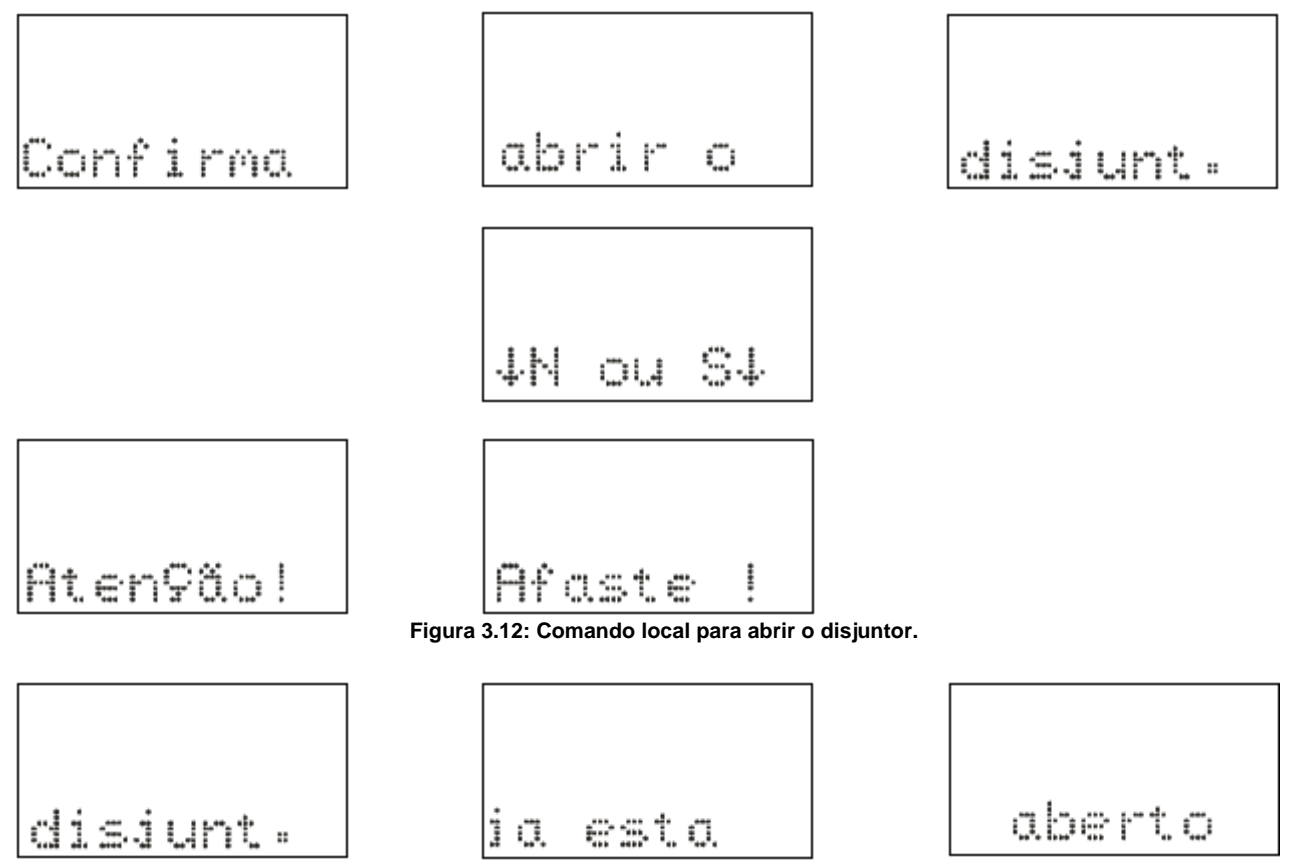

**Figura 3.13: Informação da IHM local para disjuntor já aberto.**

## **3.1.10 – Reset dos leds de sinalização da proteção**

Os leds de sinalização do estado da proteção são resetados através de:

- **a)** sem a tampa frontal do relé pressionar a tecla **R**,
- **b)** com a tampa frontal pressionar o botão de reset, e
- **c)** programa aplicativo do relé (item 7).

#### **3.1.11 – Mensagens de condições operacionais ou de erro**

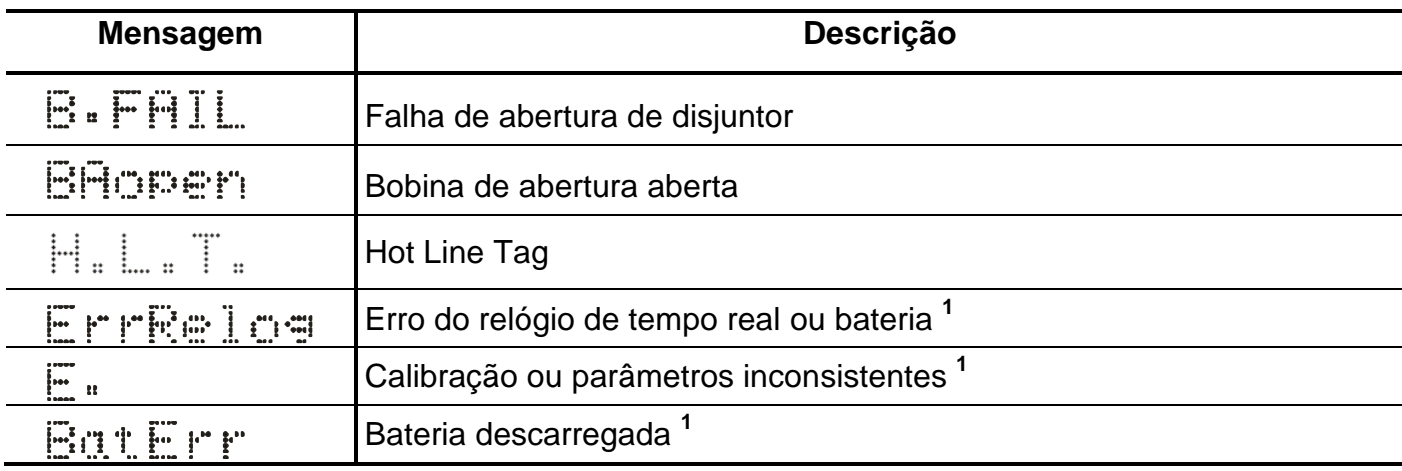

**Tabela 3.8: Tabela de mensagens sinalização de condições operacionais ou de erro.**

Nota:

1 – Entrar em contato com Assistência Técnica.

### **3.2 – Programa aplicativo**

A Pextron fornece, *gratuitamente,* um programa de configuração e leitura para a linha de relés URP550x para corrente nominal de 1A e 5A. O programa permite a configuração de todas as unidades de proteção, coleta de oscilografia, acesso a memória de massa e medições do relé. **OBSERVAÇÃO**: antes de instalar o aplicativo pela primeira vez, instalar o Driver de USB. (Localizado na pasta USB\_FTDI\_driver, ver item 3.3 no final deste capítulo).

#### **3.2.1 – Procedimento de instalação do programa**

**(\* Este procedimento é o mesmo para ambos modelos (URP6000 e URP550X))**

Estamos disponibilizando o software aplicativo para **WINDOWS 7, 8, 8.1, 10 ou Superiores**  (Setup\_URP550x\_1A / Setup\_URP550x\_5A).

Para instalar o Software Aplicativo siga o procedimento abaixo:

#### **3.2.1.1 – Versão Windows 7, 8, 8.1, 10 ou Superior**

**a)** Copiar para o computador a pasta URP550x do CD do relé. A pasta contém o Manual de operação, Software aplicativo, Framework e driver da USB.

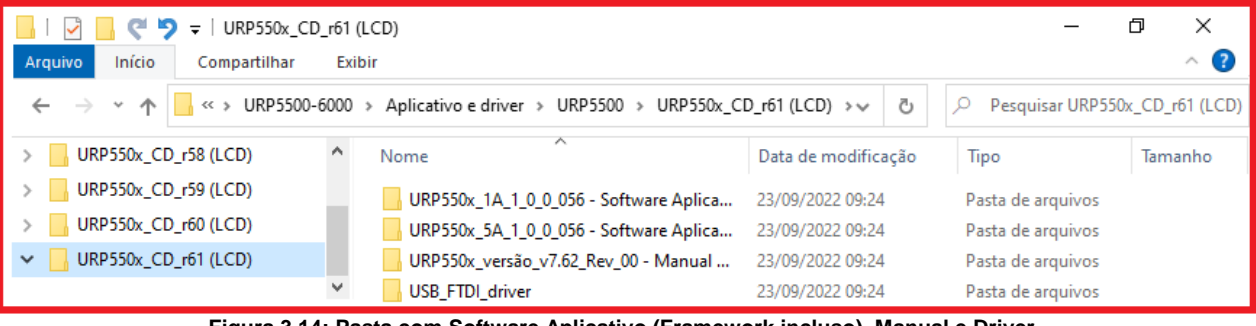

**Figura 3.14: Pasta com Software Aplicativo (Framework incluso), Manual e Driver.**

**b)** Localizar a pasta correspondente ao modelo do relé e executar o arquivo *setup.exe* para iniciar a instalação do programa. Aparecerão as seguintes telas:

| URP550x_5A_1_0_0_056 - Software Aplicativo<br>$\overline{\phantom{a}}$<br>Início<br>Arquivo<br>Exibir<br>Compartilhar                                                         |                     |                   | ×<br>σ<br>(?<br>$\wedge$ |  |  |  |
|----------------------------------------------------------------------------------------------------|---------------------|-------------------|--------------------------|--|--|--|
| « Aplicativo e driver > URP550x_CD_r61 (LCD) > URP550x_5A_1_0_0_056 - Software Aplio ><br>Pesquisar URP550x_5A_1_0_0_056 - Softwar<br>Ĉэ<br>Ω<br>$\rightarrow$ $\sim$ $\land$ |                     |                   |                          |  |  |  |
| ∼<br>URP550x_CD_r61 (LCD)<br>l v.<br>Nome                                                                                                    | Data de modificação | Tipo              | Tamanho                  |  |  |  |
| URP550x_1A_1_0_0_056 - Software Aplicativ<br>DotNetFX451                                                                                                    | 23/09/2022 09:24    | Pasta de arquivos |                          |  |  |  |
| URP550x_5A_1_0_0_056 - Software Aplicativ<br><b>See setup</b>                                                                                                    | 23/03/2022 15:50    | Aplicativo        | 529 KB                   |  |  |  |
| <b>IN URP550x 5A</b><br>URP550x versão v7.62 Rev 00 - Manual de                                                                                                    | 23/03/2022 15:50    | Pacote do Windo   | 4.065 KB                 |  |  |  |
| <b>USB FTDI driver</b>                                                                                                    |                     |                   |                          |  |  |  |

**Figura 3.15: Pasta do Software Aplicativo com Framework.** 

#### **b1)** Assistente para instalação.

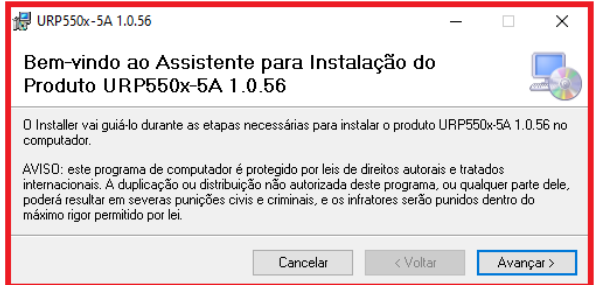

**Figura 3.16: Assistente para instalação.**

**b2)** Selecionar a pasta do produto.

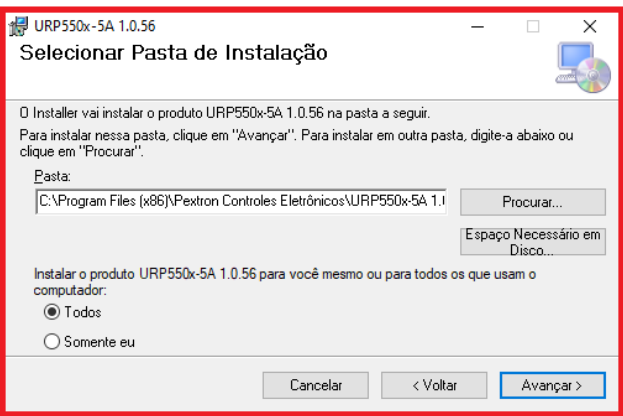

**Figura 3.17: Selecionar pasta.**

**b3)** Confirmar a instalação. Ao clicar em avançar inicia-se a instalação.

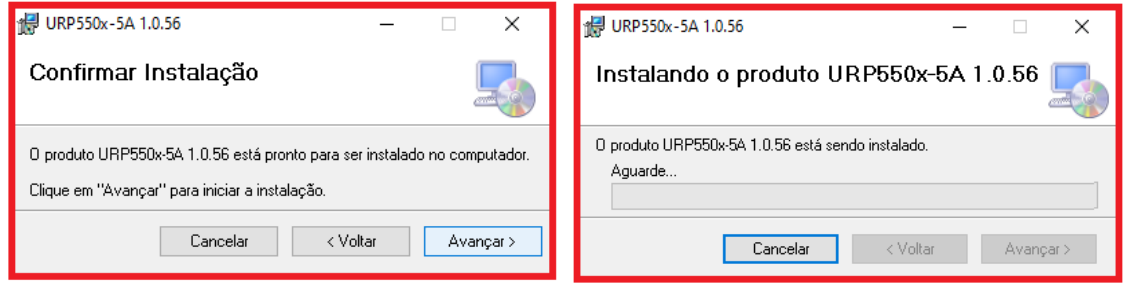

**Figura 3.18: Confirmar instalação.**

**b4)** Concluir instalação.

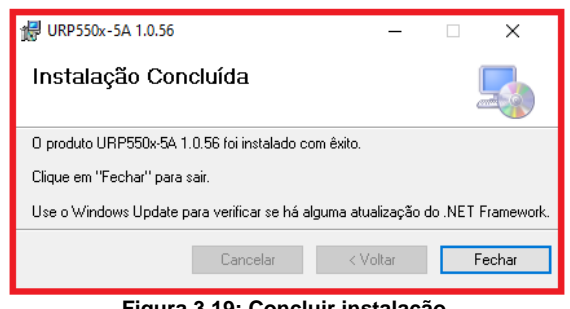

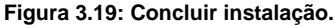

**c)** Após instalação é criada uma pasta *Pextron Controles Eletrônicos* em *Todos os aplicativos* do windows.Criar atalho na barra de ferramentas para o programa aplicativo. Acessar através do caminho no Windows: **<** Iniciar **> <** Todos os aplicativos **> <** Pextron Controles Eletrônicos **> <** URP5500\_5A 1\_0\_0\_xx **> <** Mais **> <** Fixar na barra de tarefas (criar atalho) **>**.

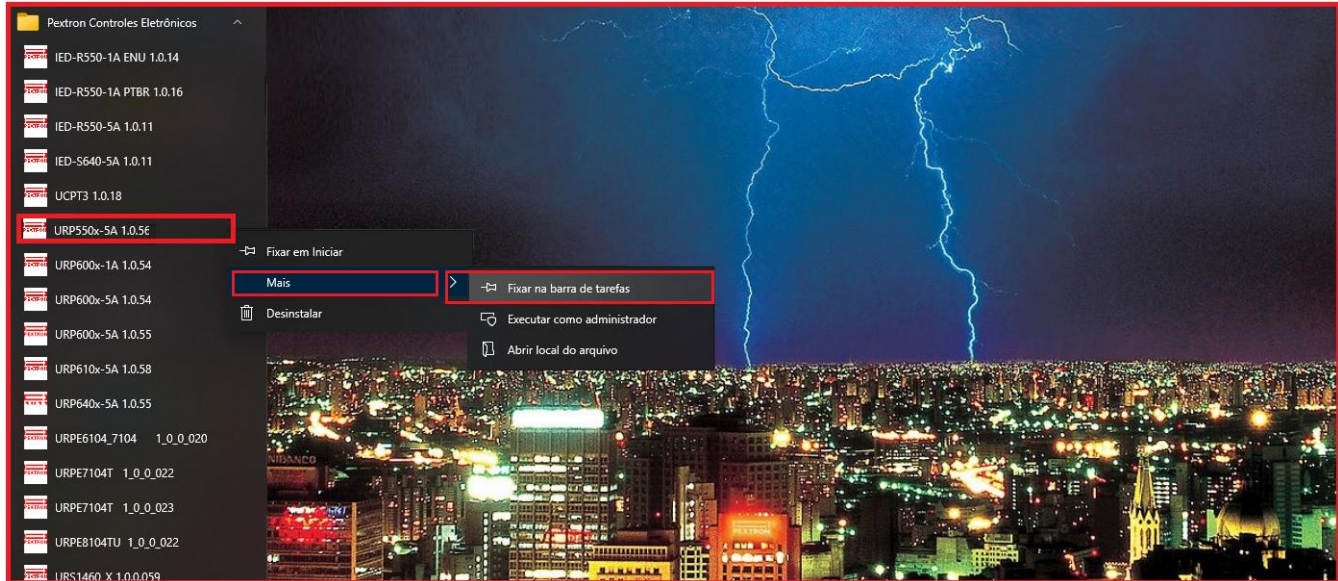

**Figura 3.20: Atalho na barra de tarefas para aplicativo URP550x\_5A 1\_0\_0\_056.**

**d)** Para rodar o software acionar o ícone com o logo da Pextron identificado com o nome do relé (exemplo URP5500 5A 1\_0\_0\_056). Clicar no ícone do modelo e aparecerá na tela o Termo de Responsabilidade.

**e)** Aceitar TERMO DE RESPONSABILIDADE para instalação do Software Aplicativo.

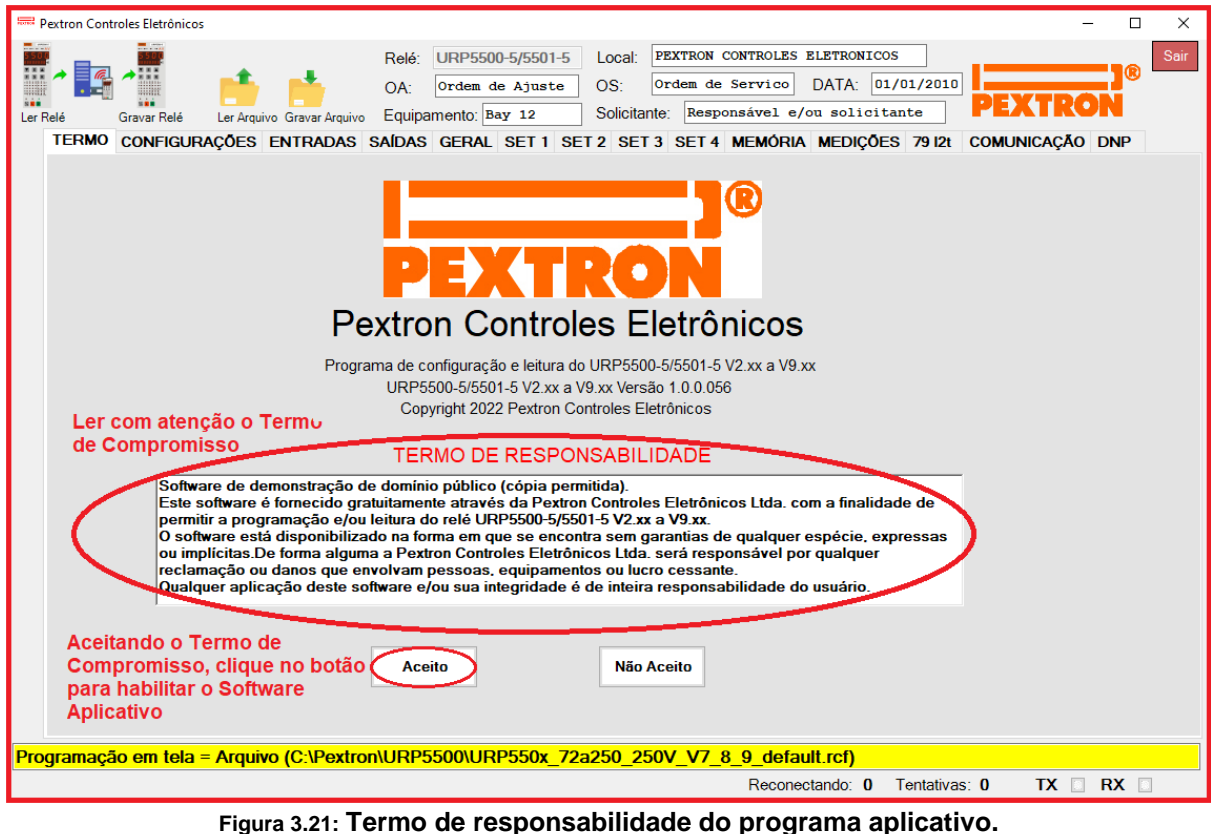

**f)** Os arquivos gerados na utilização do programa são gravados na pasta do relé em C:\Pextron com as extensões monstradas na figura 3.22 e identificadas na tabela 3.9.

| URP5500<br>$\equiv$                                    |        |                                        |                   |                          | Φ<br>$\times$<br>$\checkmark$ |
|--------------------------------------------------------|--------|----------------------------------------|-------------------|--------------------------|-------------------------------|
| Arquivo<br>Início<br>Compartilhar<br>Este Computador > | Exibir | OS (C:) > Pextron ><br>URP5500         |                   | √ ⊙<br>Pesquisar URP5500 | α                             |
|                                                        |        | ᄉ                                      |                   |                          |                               |
| <b>URP1439TU</b>                                       |        | Nome                                   | Data de modificaç | Tipo                     | Tamanho                       |
| <b>URP2402</b>                                         |        | Eventos.rev                            | 12/12/2019 08:54  | Recuperação de v         | 130 KB                        |
| <b>URP2410</b>                                         |        | Eventos_V7_8_9.rev                     | 12/12/2019 08:54  | Recuperação de v         | 130 KB                        |
| <b>URP5000</b>                                         |        | Oscilo_1A_6A_10A_20V_60V_100V_14a.ros  | 12/12/2019 08:54  | Arquivo ROS              | 32 KB                         |
| <b>URP5500</b>                                         |        | Oscilo_V7_8_9_Pre_falta_23.ros         | 12/12/2019 08:54  | Arquivo ROS              | 32 KB                         |
| <b>URP6000</b>                                         |        | Perfil.rpc                             | 12/12/2019 08:54  | Arquivo RPC              | 152 KB                        |
| <b>URP6100</b>                                         |        | Perfil V7 8 9.rpc                      | 12/12/2019 08:54  | Arquivo RPC              | 152 KB                        |
|                                                        |        | URP550x 20a80 250V default.rcf         | 12/12/2019 08:54  | Arquivo RCF              | 2 KB                          |
| <b>URPD 2404</b>                                       |        | URP550x_20a80_250V_V7_8_9_default.rcf  | 12/12/2019 08:54  | Arquivo RCF              | 2 KB                          |
| <b>URPE7104_LE</b>                                     |        | URP550x_72a250_250V_default.rcf        | 12/12/2019 08:54  | Arquivo RCF              | 2 KB                          |
| URPE7104P                                              |        | URP550x 72a250 250V V7 8 9 default.rcf | 12/12/2019 08:54  | Arquivo RCF              | 2 KB                          |
| <b>URPE7104T</b>                                       |        | <b>URP5500.ini</b>                     | 12/12/2019 09:03  | Parâmetros de co         | 1 KB                          |

**Figura 3.22: Local de armazenagem dos arquivos de trabalho.**

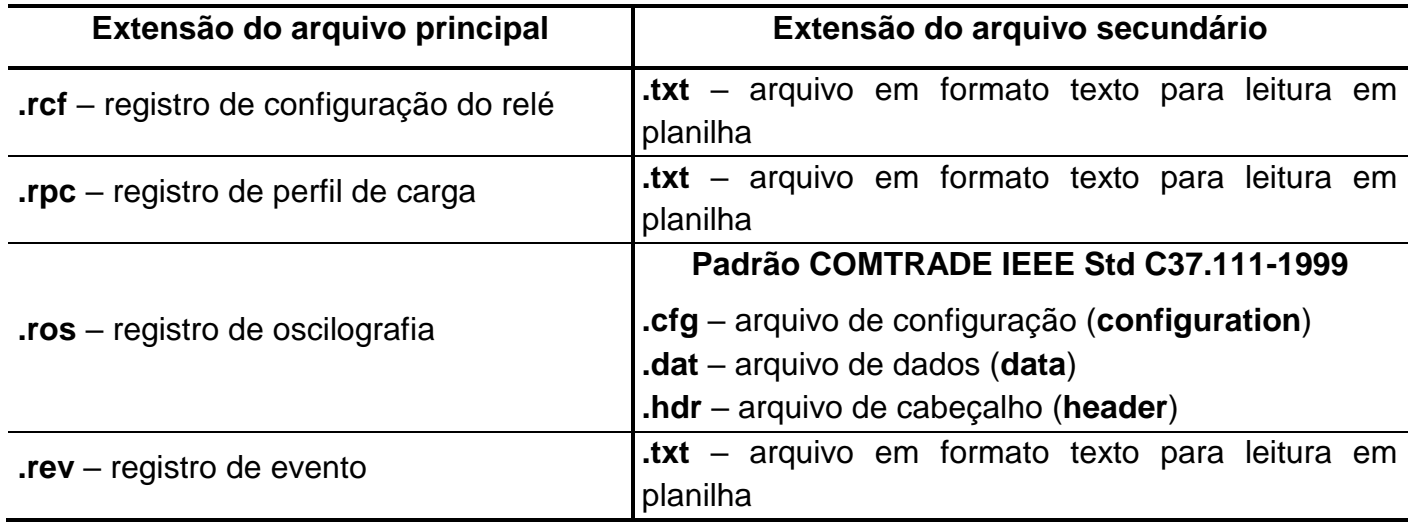

**Tabela 3.9: Extensão dos arquivos.**

## **3.2.2 – Procedimento de desinstalação do programa**

**a)** Clicar no ícone iniciar com o botão direito do Mouse, selecionar Apps e Recursos.

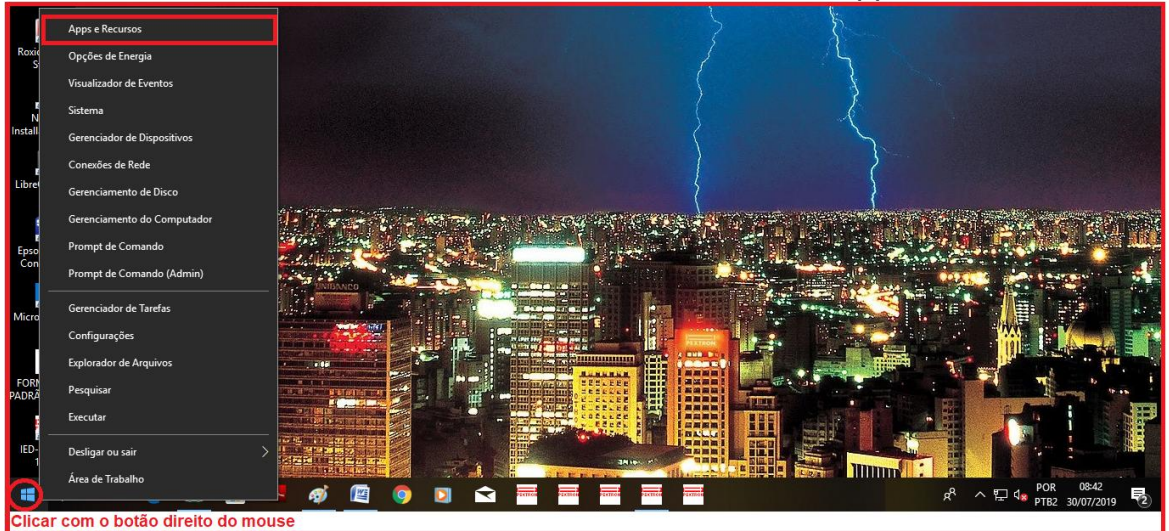

**Figura 3.23: Apps e Recursos.**

**b)** Selecione o arquivo e clique com o botão esquerdo do mouse. Agora, escolha desinstalar ou alterar programas.

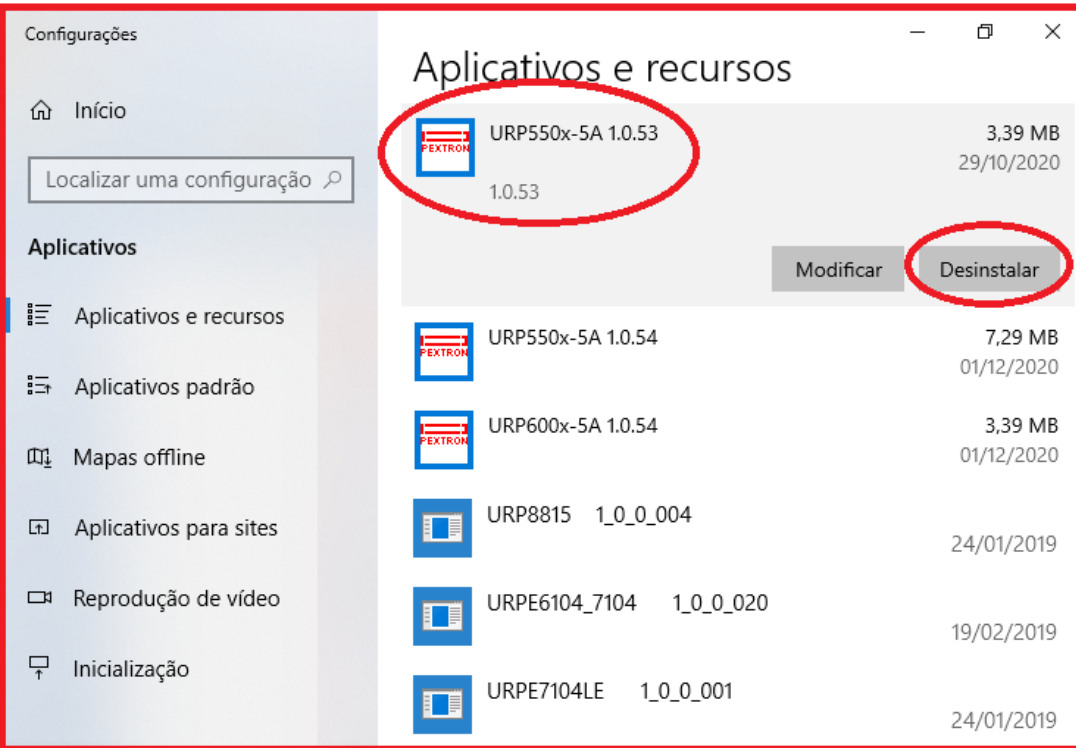

**Figura 3.24: Desinstala ou altera programas e componentes do Windows.**

**c)** Ao clicar em "Desinstalar" aparecerá opção da confirmação ou cancelamento.

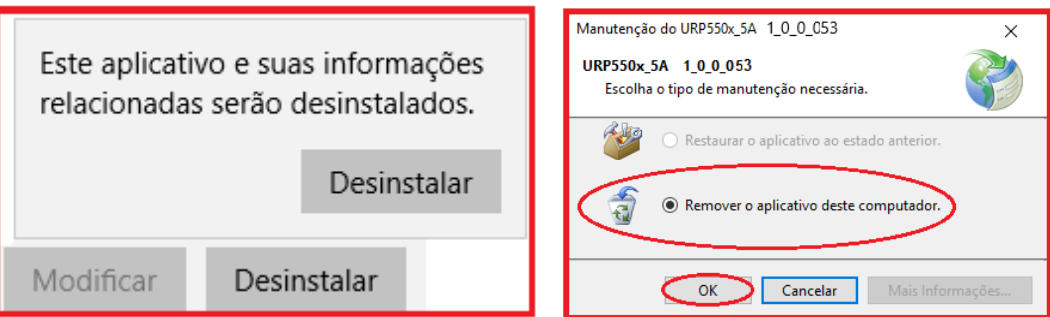

**Figura 3.25: Manutenção do aplicativo URP550x\_5A\_1\_0\_053 para atualização de última versão.**

## **3.3 - Driver da USB (FTDI\_driver)**

#### **3.3.1 Instalação do Driver da USB** (comunicação com computador)

Na aquisição de um produto, receberá um CD com manual de operação, programa aplicativo e software para habilitar o driver da USB. Seguem as pastas conforme mostra a Figura 3.26.

| URP550x_CD_r61 (LCD)<br>÷                                                                                                    |                     |                   | $\times$<br>ο |  |  |  |
|----------------------------------------------------------------------------------------------------|---------------------|-------------------|---------------|--|--|--|
| Início<br>Arauivo<br>Compartilhar<br>Exibir                                                                                                    |                     |                   | $\wedge$ (?)  |  |  |  |
| URP5500-6000 > Aplicativo e driver > URP5500 > URP550x_CD_r61 (LCD) > v<br>Pesquisar URP550x_CD_r61 (LCD)<br>Ō<br>$\rightarrow$ $\sim$<br>$\ll$ > |                     |                   |               |  |  |  |
| ᄉ<br>URP550x_CD_r58 (LCD)<br>Nome                                                                                                    | Data de modificação | Tipo              | Tamanho       |  |  |  |
| URP550x_CD_r59 (LCD)<br>URP550x 1A 1 0 0 056 - Software Aplica                                                                                    | 23/09/2022 09:24    | Pasta de arquivos |               |  |  |  |
| URP550x_CD_r60 (LCD)<br>URP550x_5A_1_0_0_056 - Software Aplica                                                                                    | 23/09/2022 09:24    | Pasta de arquivos |               |  |  |  |
| URP550x_CD_r61 (LCD)<br>URP550x_versão_v7.62_Rev_00 - Manual<br>$\checkmark$                                                                      | 23/09/2022 09:24    | Pasta de arquivos |               |  |  |  |
| USB_FTDI_driver _                                                                                                    | 23/09/2022 09:24    | Pasta de arquivos |               |  |  |  |

**Figura 3.26: pasta de localização dos aplicativos, driver e manual de operação**

Clicar no ícone identificado na figura 3.26 para instalar o driver da USB.

### **3.3.2 - Pasta do DRIVER DA USB**

A figura 3.27 mostra o arquivo que instala o drive da USB. Para instalar basta clicar nele e aparecerá uma tela de confirmação. Ao clicar em < SIM > automaticamente o driver será instalado.

| USB FTDI driver<br><b>S</b><br>$\overline{\phantom{a}}$<br>Início<br>Arquivo<br>Compartilhar<br>Exibir                                                                                                    |                                         |                    | ×<br>ο<br>$\wedge$ (2) |  |  |
|----------------------------------------------------------------------------------------------------|-----------------------------------------|--------------------|------------------------|--|--|
| << > Aplicativo e driver > URP5500 > URP550x_CD_r61 (LCD) > USB_FTDI_driver<br>Pesquisar USB FTDI driver<br>Ō<br>$\rightarrow$<br>ッ 木<br>$\checkmark$                                                                   |                                         |                    |                        |  |  |
| ́<br>URP550x_CD_r61 (LCD)<br>Nome<br>$\check{ }$<br>URP550x_1A_1_0_0_056 - Software Aplicativ<br>CDM 2.04.16<br>URP550x_5A_1_0_0_056 - Software Aplicativ<br>URP550x_versão_v7.62_Rev_00 - Manual de<br>USB FTDI driver | Data de modificação<br>22/09/2009 11:48 | Tipo<br>Aplicativo | Tamanho<br>2.341 KB    |  |  |

**Figura 3.27: Driver da USB**

Desta forma, quando conectar o relé ao computador, via USB, habilitará uma das portas para comunicação. Para verificar qual das portas está ativada habilite o aplicativo, ler a configuração do relé e acessar a tela de <COMUNICAÇÃO>. Na parte < computador > verifique na < COM >. Importante observar a velocidade de comunicação utilizada. Na comunicação frontal via computador sempre utiliza-se a máxima velocidade (neste caso 230.4 kpbs), 2 Stop Bits e sem paridade.

Para utilizar a comunicação traseira (RS232 ou RS485) deve-se observar a velocidade (kbps), stop bit e paridade programados no relé.